## Windows PCを使った音声データの作成、保存の方法

今回は、応募者の皆様に、従来のカセットテープではなく、デジタル形式のデータで音声 をご提出頂くことになりました。以下に、特別な機材を使わず、Windows搭載のPCで音声 データを作成、保存して頂く方法をご説明しますので、参考になさって下さい。なお、個 別のパソコンにより操作方法や外観が若干異なるケースがありますが(ソフトウェア構成等 が異なるため)、個別のサポートは致しかねます。取扱説明書等をご参照のうえ、ご自身の 責任で操作を行って下さい。

● はじめる前に

用意して頂くもの

- > Windows搭載のPC (ただし、ディスクドライブがCD-R保存に対応していること。)
- > マイク (PCに接続しSkype等に使用するマイク。量販店で安価で購入できます。)
- > 空のCD-R (家電量販店のほか、コンビニ等で購入出来ます。650MBでも700MBでも可。)

● 手順1:PCの準備

ここではWindows Vistaを例に説明しますが、XPでも手順はほぼ同じです。

1.PCのマイク端子にマイクを接続し、画面右下のボタンを右クリックします。

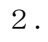

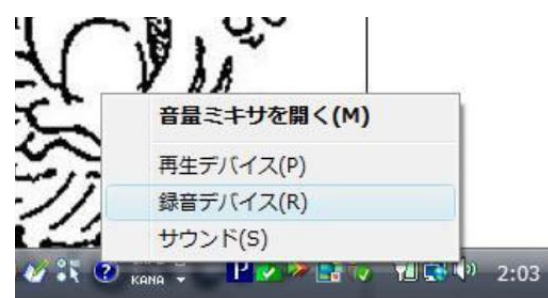

上のようなメニューが現われますので、「録音デバイス」をクリックします。

3.

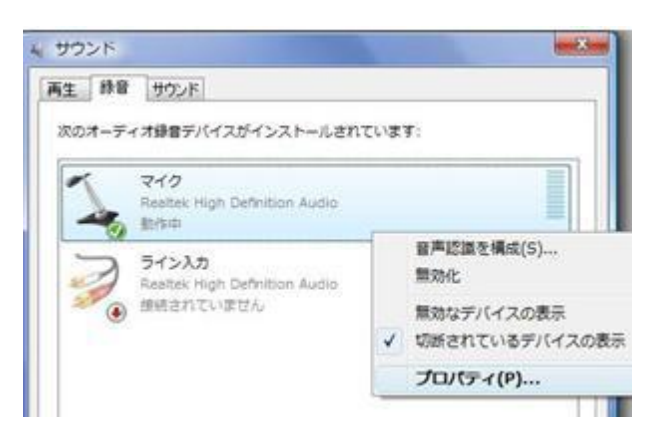

「サウンド」というウィンドウが現われますので、「マイク」を右クリック、メニューか ら「プロパティ」をクリックします。

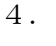

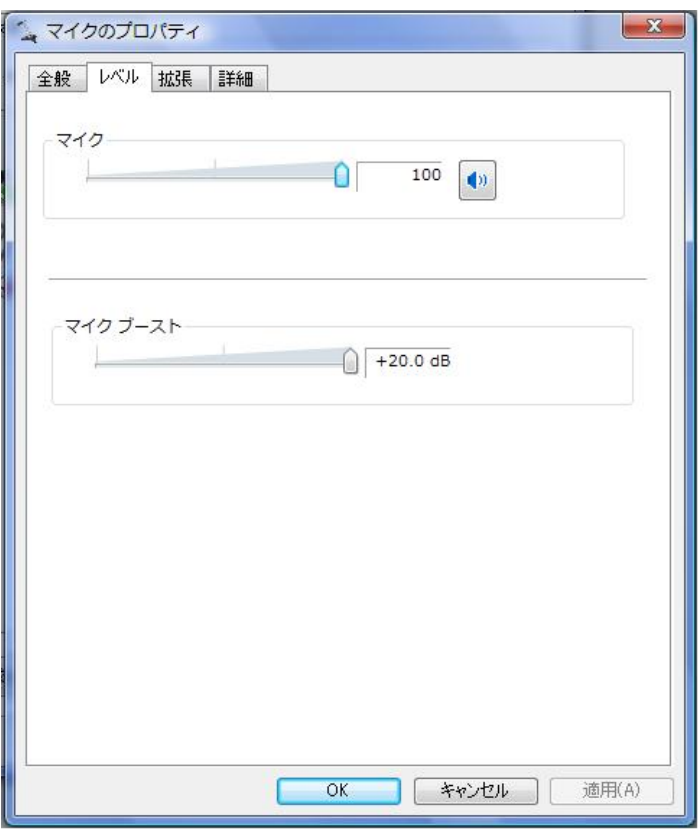

・「マイクのプロパティ」というウィンドウが現われますので、「レベル」タブを選択、 上部「マイク」 の音量メモリが0になっていないこと(値が小さすぎると録音が成功しない ので、50以上を推奨)、右隣のボタンに赤い印が付いていないことを確認し、「OK」をク リックして下さい。3.で出現した「サウンド」ウィンドウも閉じて下さい。

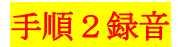

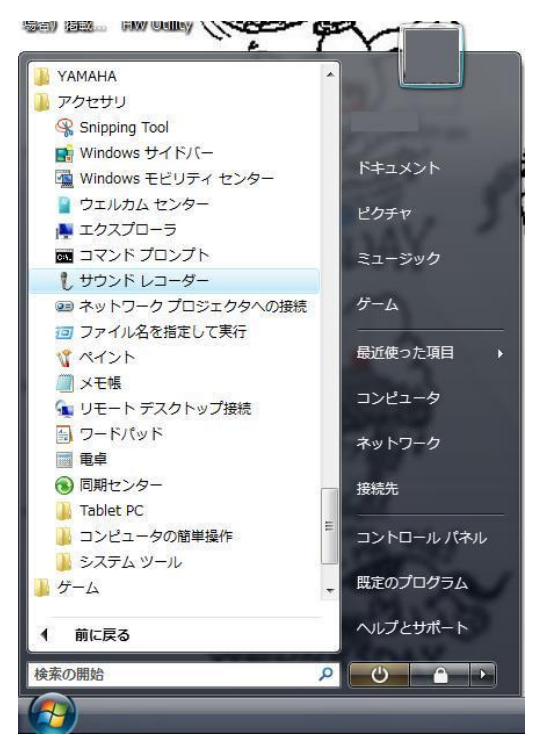

1.Windowsボタンから「すべてのプログラム」→「アクセサリ」→「サウンドレコーダー」と 順にクリックして下さい。(上図参照。)

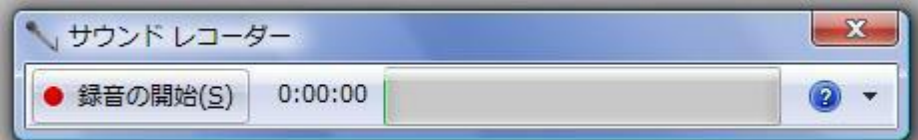

「サウンドレコーダー」が起動します(上図参照。)もう一度、マイクがマイク端子に正しく 挿入されていることを確認し、「録音の開始」ボタンをクリック、すぐにスピーチの吹き込 みを開始し、指定された時間内に録音してください。

# 【Windows XP以前のOSを使用する方へ。】

Windows XP以前のバージョンに搭載されているサウンドレコーダーは、初期設定では60 秒までしか録音が出来なくなっています。以下のウェブサイトにアクセスし、記載されて いる方法で十分な録音可能時間を確保してから、Speechの吹き込みを行って下さい。

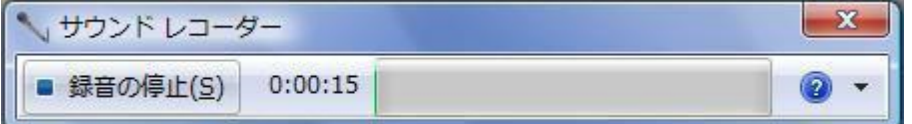

参考URL: http://search.vaio.sony.co.jp/solution/S0004120002674/

2.録音の停止

決められた時間の範囲内で吹き込みを終了し、「録音の停止」をクリックします。 自動的にファイル保存の画面が現われますので(XP以前は手動)、PC内の任意のフォルダ

に指定されたファイル名で保存してください。

(ファイルの拡張子は、XP以前がWAV、Vista以降がWMAとなっています。)

### 保存した音声ファイルは、必ず提出前に再生して、正しく録音されていること を確認してください。 音声ファイルのエラー(中身が無音である、途中で切れ ている、等)について、

提出後に実行委員によるフォローは致しかねますので、ご注意下さい。

※再生時に音割れを起こす場合

→ 解決策: 1. マイクからもう少し口を遠ざけて録音しなおす。 2.マイク音量(手順1の4)を少し下げて録音しなおす。 ※再生時にスピーカー音量を上げても音が小さすぎる場合

→ 解決策: 1. マイクにもう少し口を近づけて録音しなおす。 2.マイク音量(手順1の4)を少し上げて録音しなおす。

#### ● 手順3:CD-Rに保存

※ 単純にデータとして保存して頂ければ、デッキ等で再生出来るオーディオCDにして頂 かなくて構いませんので、ご安心下さい。

1. ディスクドライブに、空のCD-Rを挿入して下さい。

2. ディスクタイトルを指定するウィンドウが現われますが、変更せずに進んで構いませ ん。自動でディスクが初期化されるのをお待ち下さい。Windowsボタンから「コンピュー

タ」を開き、CDドライブを開きます。任意のフォルダから、CDドライブのウィンドウに ファイルをドラッグ・アンド・ドロップして来て下さい。

3. ウィンドウの左下「フォルダ」ビューからCDドライブを選択して右クリック、メニ ューから「セッションを閉じる」をクリックして下さい。データがディスクに焼かれ、他 のPCでも再生出来るようになります(次ページの図参照。)

4. 取り出したディスクは、インビテーションの指示に従って、応募書類とともに期日ま でにお送り下さい。

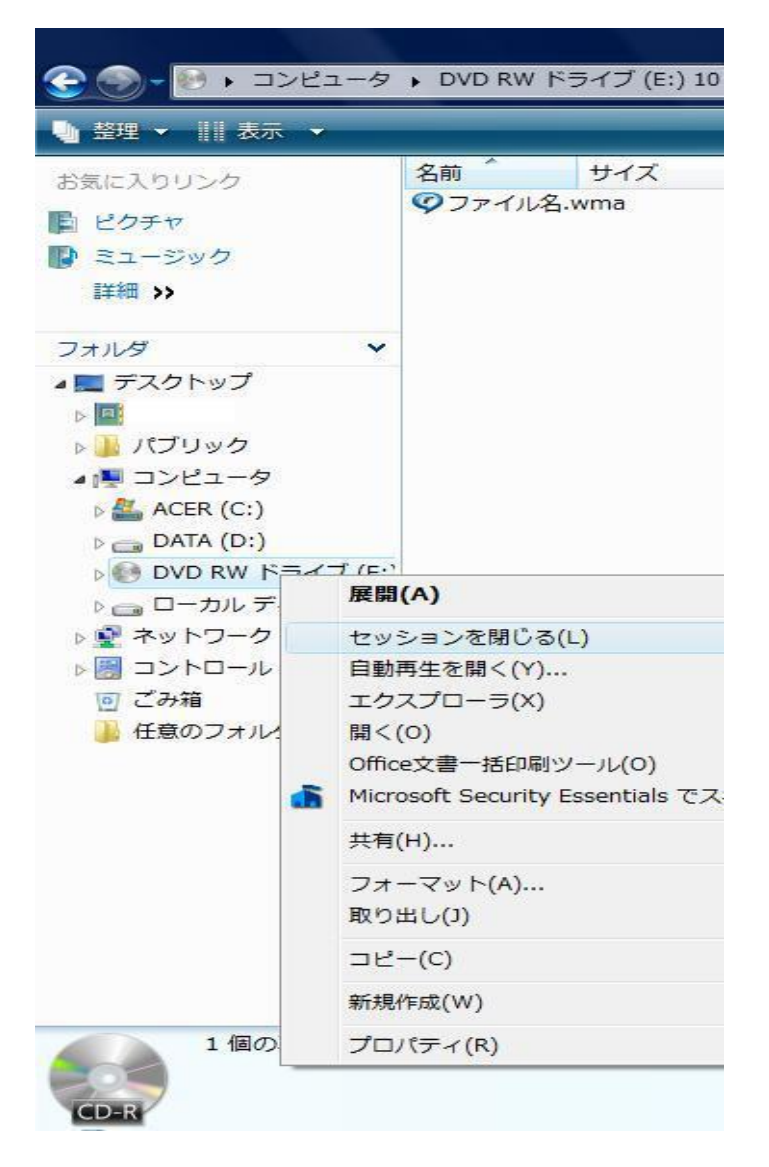

<最後に>

ここでご説明したソフトウェア、方法を使用せずとも、ご自分で普段使用されている機器 等があれば、ご自由にお使い頂いて構いません。しかし、その後の作業の都合上、

#### 音声データの形式はMP3のみ許可し、その他は一切認めません。

(携帯電話のICレコーダー機能はファイル形式が異なるのでご注意ください。) 応募者の皆様には、お手数をおかけし大変恐縮に存じますが、円滑な運営にご協力頂きた く、何卒よろしくお願い致します。